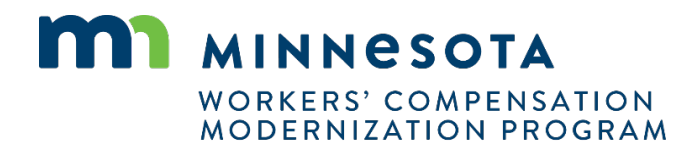

## **Quick reference guide: Rehabilitation provider registration and renewal**

Work Comp Campus will be used to electronically file documents that were previously filed via paper. Users will be able to submit rehabilitation provider registrations and renew their registrations online using Campus.

## **Rehabilitation provider registration**

Τ

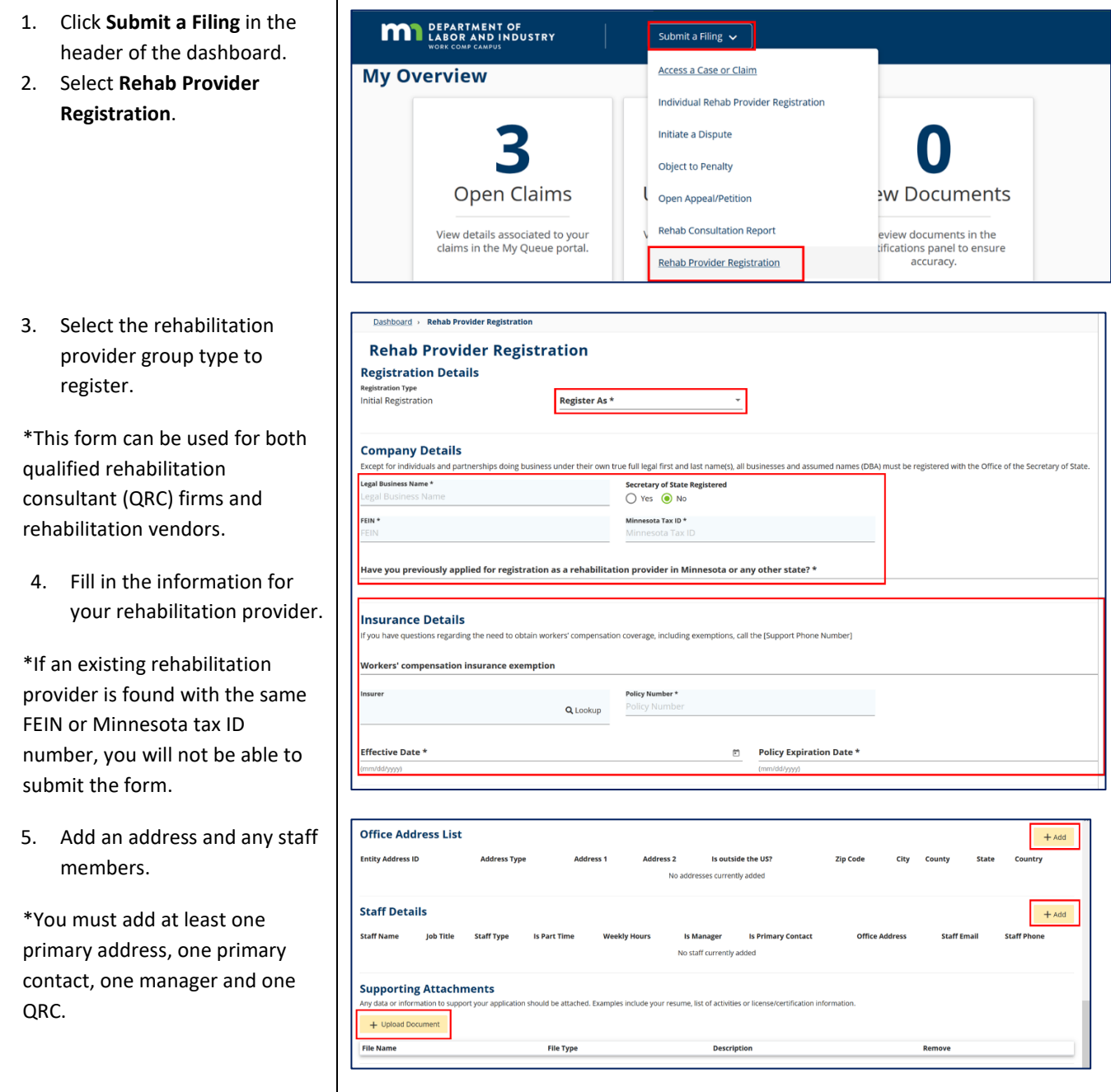

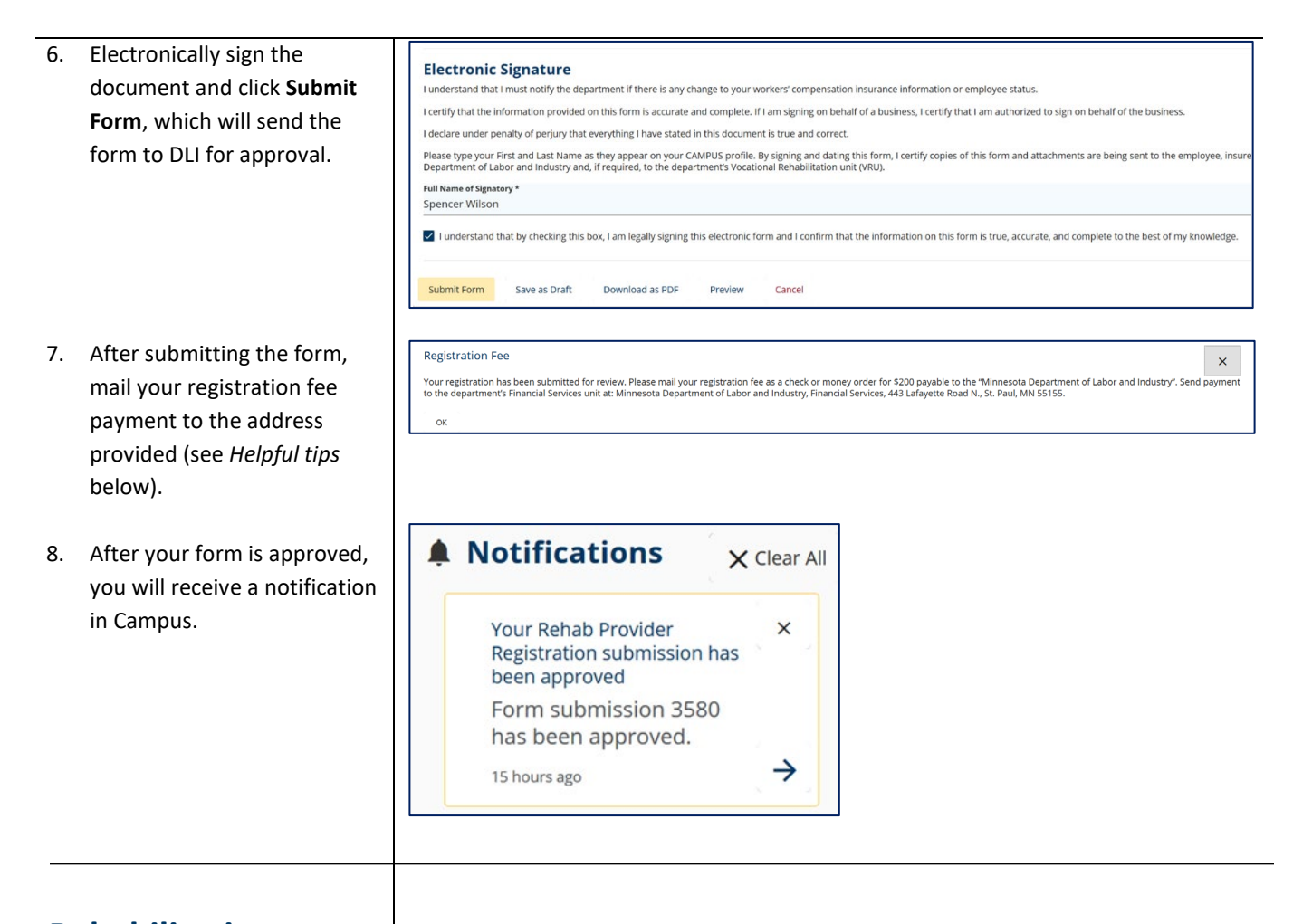

## **Rehabilitation provider registration renewal**

- 1. On the Campus dashboard, click your name in the top right and select **My Groups** from the drop-down menu.
- 2. Click the name of your rehabilitation provider group or click the kebab menu and select **View Group**.

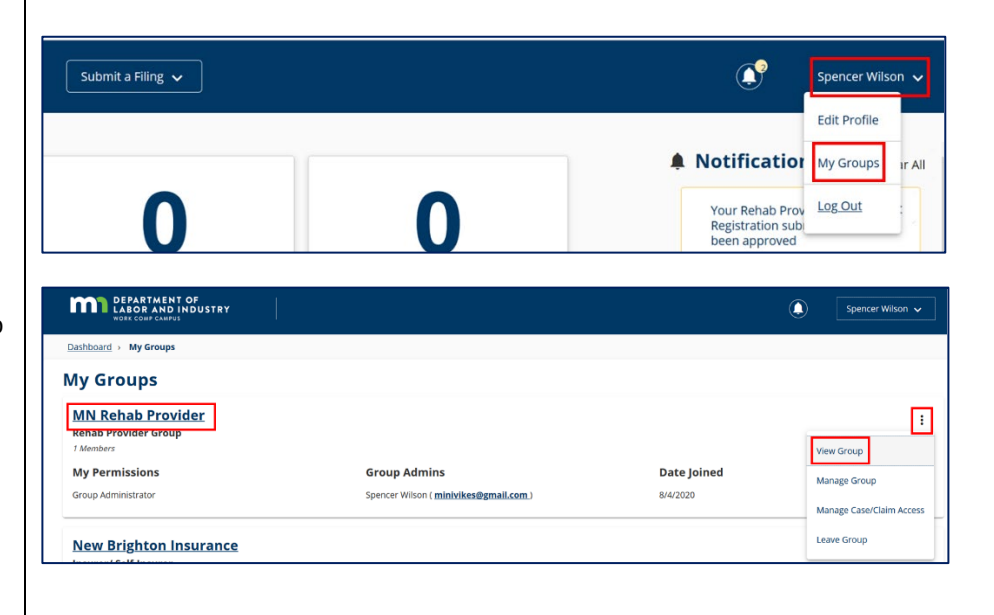

3. From the rehabilitation provider page, click the kebab menu in the top right and select **Submit Registration**.

**MIN** DEPARTMENT OF

**MN Rehab Provider** 

**Rehab Provider Details** 

Rehab Provider Name<br>MN Rehab Provider

Rehab Group FEIN<br>12-1314151

 $5 - 315$ 

 $\blacktriangleright$  Edit

Rehab Provid<br>QRC Firm

Minnesota Tax I<br>1234543-21

4. The **Registration Type** will automatically indicate it is a renewal. Some fields will populate based on the rehabilitation provider's profile and will not be editable.

\*If any populated information is not accurate, it can be changed by selecting **Amend My Profile** in the previous step.

- 5. Fill in all the required fields, electronically sign the document and click **Submit Form**, which will send the form to DLI for approval.
- 6. After submitting the form, mail your registration fee payment to the address provided (see *Helpful tips* below).
- 7. After your form is approved, you will receive a notification in Campus.

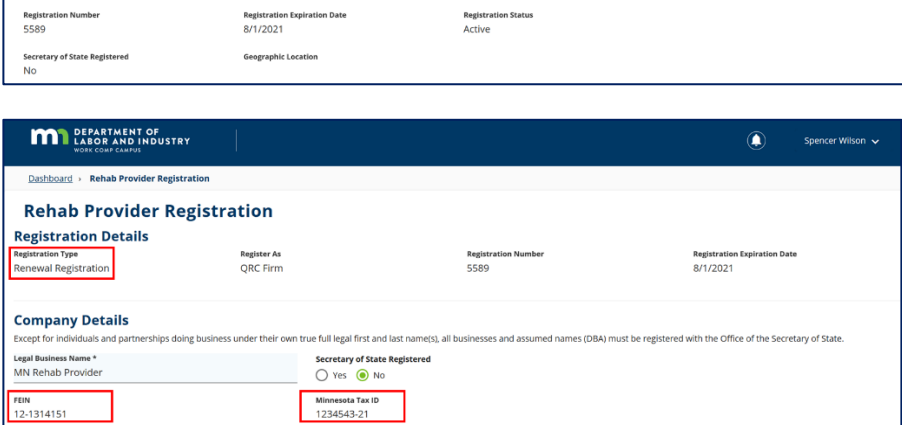

 $\hat{\mathbf{r}}$ 

 $\Box$ 

ubmit Registration

Amend My Profile

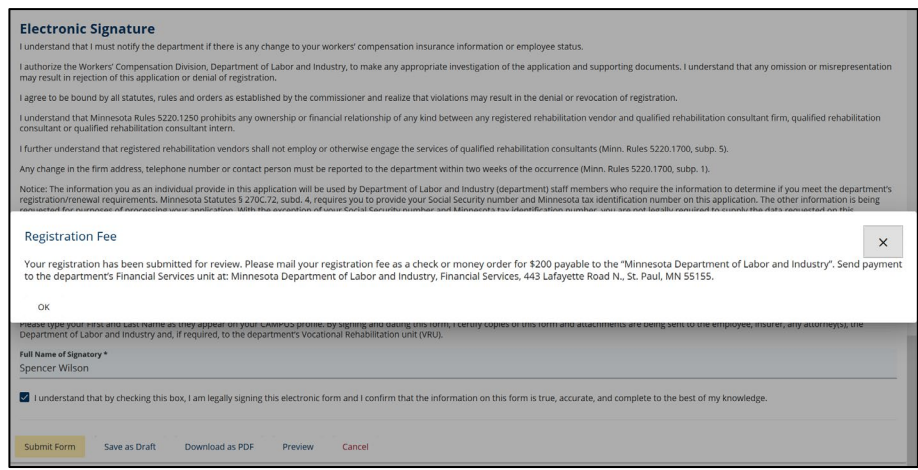

## **Helpful tips**

- Send registration fees to: Minnesota Department of Labor and Industry, Financial Services 443 Lafayette Road N. St. Paul, MN 55155
- Changes to the rehabilitation provider profile can be made by navigating to the rehabilitation provider profile page and selecting **Amend My Profile** from the kebab menu.